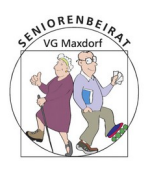

# 2. Der WINDOWS Desktop

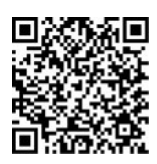

Erläuterungen auf der Homepage

#### **Der** *Desktop* **von WINDOWS 10**

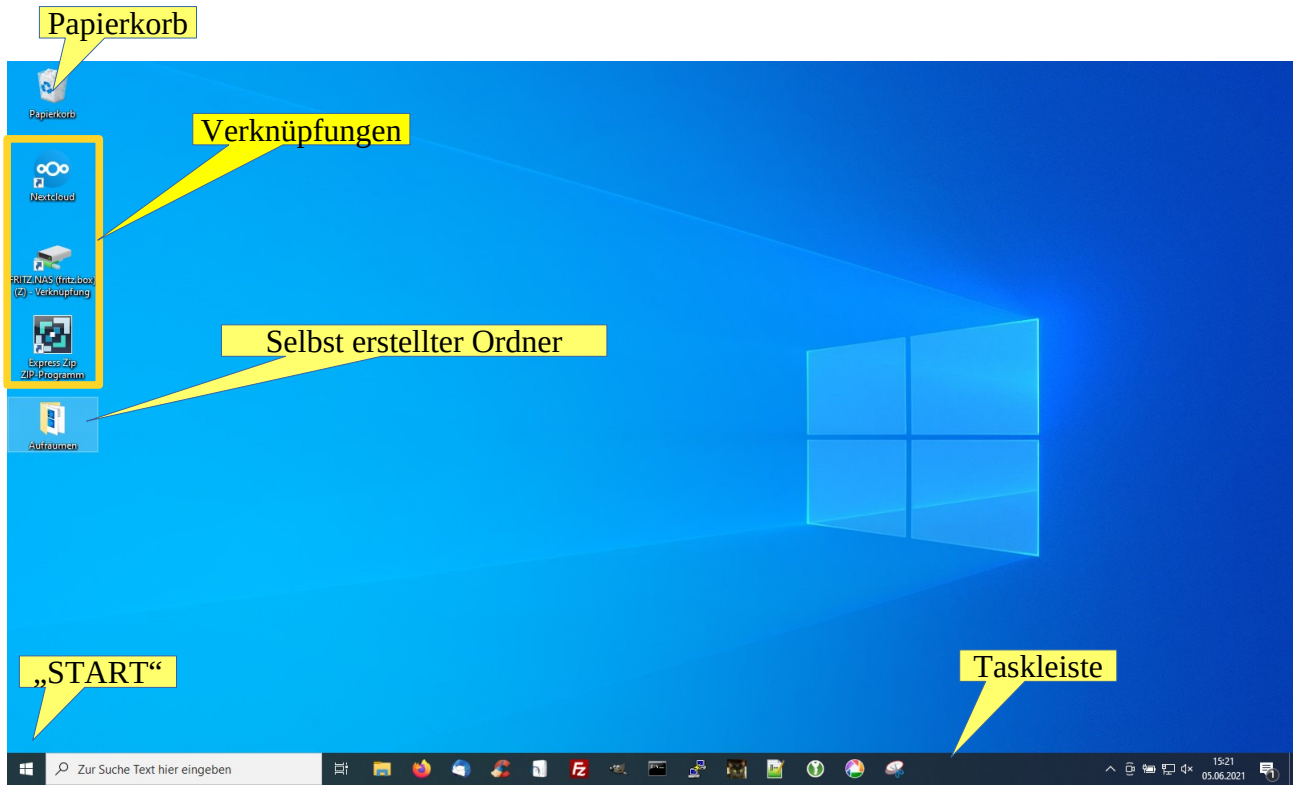

*Schaubild 1: Desktop WINDOWS 10 nach der Anmeldung*

Nach der Anmeldung am PC öffnet sich der Desktop. Der hier beschriebene Desktop, wie Sie ihn in Schaubild 1 sehen, bezieht sich auf WINDOWS 10. Der Desktop muss nicht exakt so aussehen wie hier gezeigt, denn er kann individuell eingerichtet werden. So ist es zB möglich, ein eigenes Photo als Hintergrund zu wählen.

Auf dem Desktop liegt immer der Papierkorb. Hierher werden die gelöschten Dateien verschoben und können von dort wieder hergestellt werden. Leeren des Papierkorbs löscht die enthaltenen Dateien endgültig.

Des weiteren können dort Programmverknüpfungen (gelber Kasten seitlich) abgelegt werden. Dies geschieht auch meist automatisch bei Neuinstallation eines Programms. Die Verknüpfungen verweisen auf das installierte Programm und gestatten ein schnelleren Ausführen durch Doppelklick.

Auf dem Desktop können Sie auch eigene Ordner, Programme und Dateien

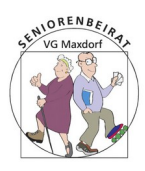

## 2. Der WINDOWS Desktop

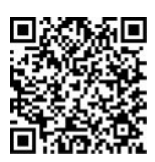

Erläuterungen auf der Homepage

ablegen.

Von dieser Möglichkeit sollte man der Übersichtlichkeit wegen sparsam Gebrauch machen.

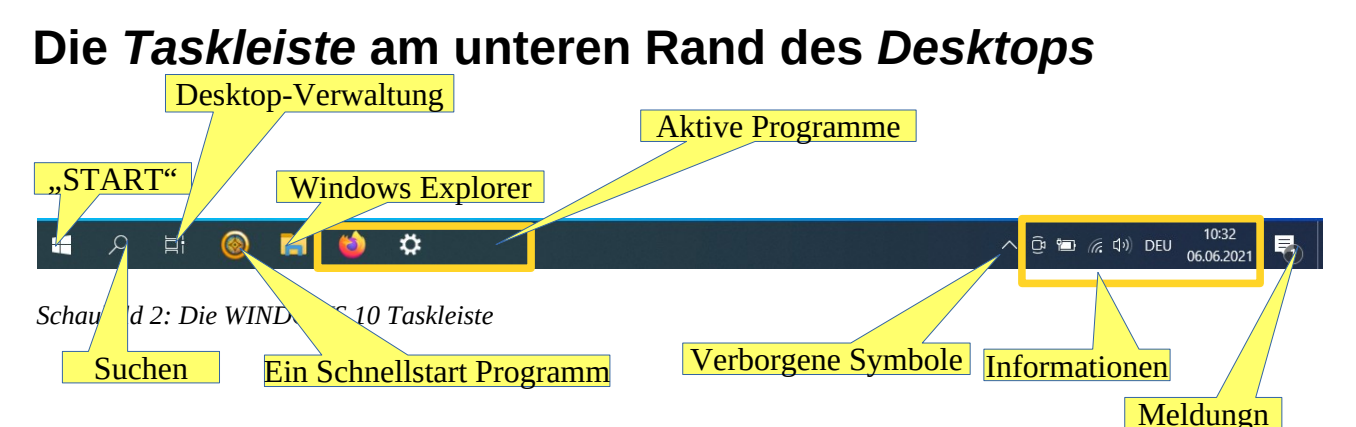

- Rechts neben dem "START"-Knopf das Suchen Feld oder die Lupe. Nachdem Sie einen Suchbegriff (Dateinamen, Programmnamen, etc) eingegeben haben, werden der PC und auch das Web durchsucht und die Fundstellen angezeigt.
- Über das Desktops-Verwaltung Symbol (Fimstreifen) können Sie weitere (leere ) Desktops anlegen und zwischen ihnen wechseln. Vorteil: auf jedem dieser Desktops können andere Programme geöffnet sein.
- Der WINDOWS Explorer ist der Dateimanager von WINDOWS. Er öffnet den Verzeichnisbaum mit Ordnern, Speichermedien und Netzwerkgeräten
- Im Bereich Schnellstart Programme können Sie Verknüpfungen zu installierten Programmen anlegen, die direkt mit nur einem ML (Mausklicl links) gestartet werden. Sie fügen Programme zur Leiste hinzu, indem Sie einen MR (Mausklick rechts) auf das gewünschte Programm aus der Liste (s.u.) der
	- Installierten Programme machen und dann "Mehr" → "An Taskleiste anheften" wählen.
- Im gelb umrandeten Kasten erkennen Sie, dass gerade 2 Programme im Hintergrund aktiv sind. Diese werden mit einem blauen Unterstrich dargestellt.
- Über das kleine, spitze Hütchen erreichen Sie die verborgenen Symbole. Hier finden Sie u.a. auch die angeschlossenen externen USB Speicher. Nachdem Sie alle Dateien geschlossen haben, die auf ein USB-Gerät

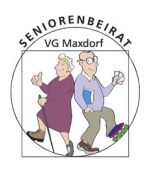

### 2. Der WINDOWS Desktop

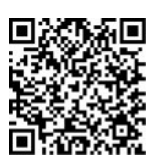

Erläuterungen auf der Homepage

zugreifen, können Sie dieses hier sicher entfernen. Je nach Einstellung in den Einstellungen ist dies nicht zwingend erforderlich; man sollte es aber tun, um einen Datenverlust zu vermeiden.

- Der gelbe Kasten ganz rechts (Infos etc) zeigt den Status von Batterie, WLAN, Lautsprecher, das Datum, die Uhrzeit und Weiteres an.
- Ganz rechts wird auf Meldungen des Betriebssystems hingewiesen. Diese sollten beachtet werden.
- Bei Bedarf werden weitere Icons automatisch angelegt.

Mit MR auf die Taskleiste an beliebiger Stelle öffnet sich ein Menü zur individuelle Anpassung der Taskleiste

## **Installierte Programme, der** *Start***-Bildschirm und div Einstellungen**

Mit ML auf den Start-Button öffnet sich ein neues, schwarz hinterlegtes, Fenster.

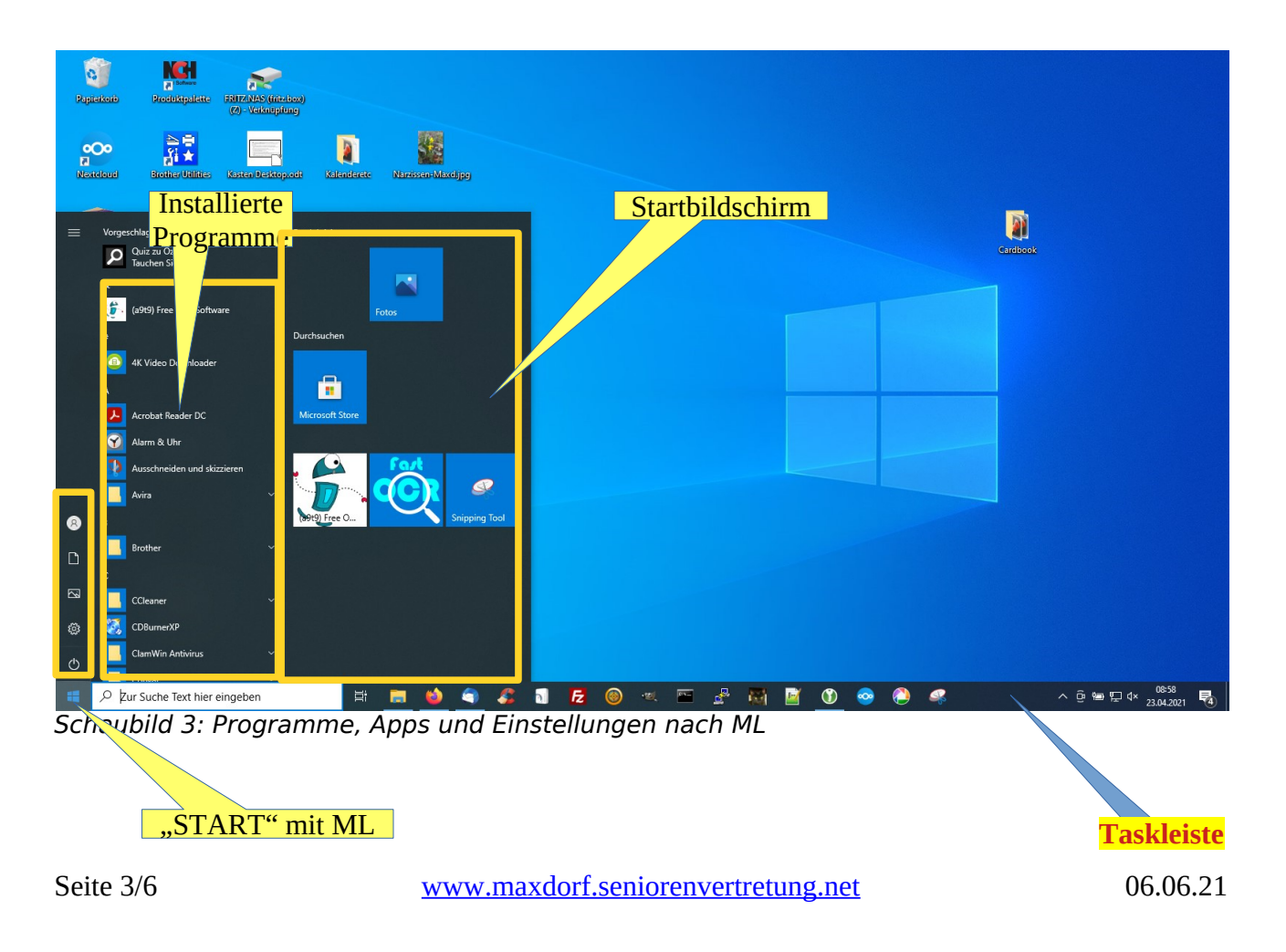

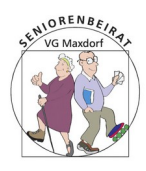

#### 2. Der WINDOWS Desktop

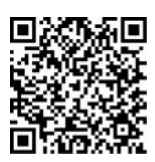

Erläuterungen auf der Homepage

Dieses ist in 3 Bereiche gegliedert:

- 1. im gelb markierten Kasten links, von oben nach unten,
	- a) sehen Sie den angemeldeten Benutzer und können zu anderen bereits angelegten Benutzern wechseln.
	- b) erhalten Sie den direkter Zugriff auf die beiden Ordner Dokumente und Bilder.
	- c) Können Sie zu den Einstellungen wechseln
	- d) und den PC herunterfahren oder Neustarten.
- 2. Im gelb markierten Kasten Mitte sind alle installierten Programme und Apps alphabetisch geordnet aufgelistet. Pogramme werden mit Hilfe von Installationsdateien installiert, die man i.A. aus dem Web herunterlädt. Die Apps bezieht man aus dem Microsoft App-Store, an dem man sich zuvor als Microsoft (Cloud) Benutzer angemeldet hat ML startet das gewählte Programm.

MR bietet die Möglichkeiten, das gewählte Programm auf der Startfläche abzulegen (s. Pkt 3) oder an die Taskleiste anzuheften und mehr.

 3. Der 3. gelb umrandete Kasten markiert den Start Bereich. Dieser Bereich kann auch als selbstständiger Startdesktop gewählt werden. Hier hinein kann man des schnelleren Zugriffs wegen Programme legen, die oft benötigt werden.

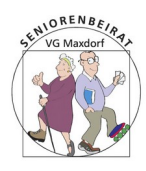

#### 2. Der WINDOWS Desktop

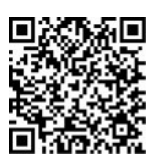

Erläuterungen auf der Homepage

#### **Zugriff auf Apps, Energieoptionen, den Gerätemanager und Vieles mehr**

Mit MR auf den "Start" Knopf

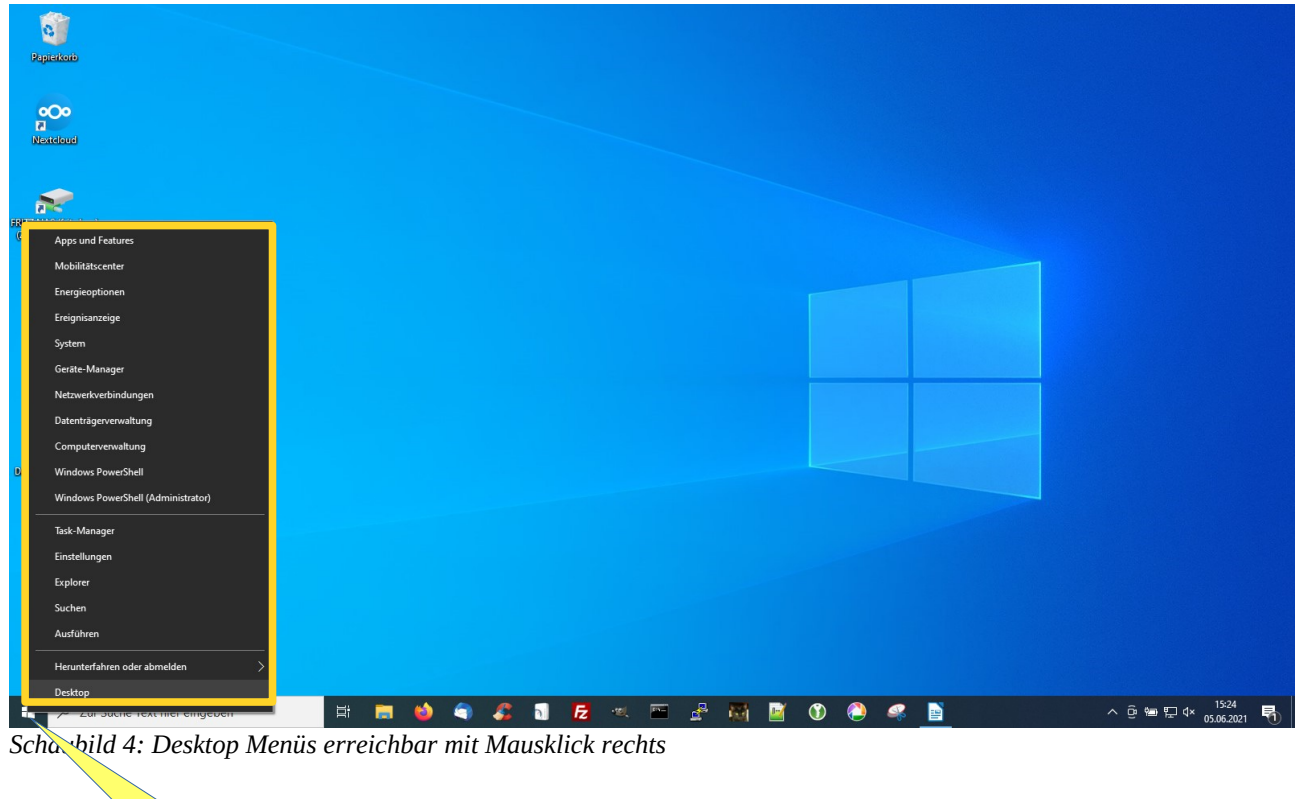

TART" mit MR

Mit einem Rechtsklick auf den Start-Knopf öffnen Sie eine Menüliste, die Ihnen sehr viele Einstell-und Informationsmöglichkeiten bietet (gelb eingerahmt).

Sie greifen auf Apps und Merkmale von Windows zu, die Geräte- und Computer Verwaltung, den Taskmanager, mit dem Sie die aktuelle Auslastung durch Prozesse und Dienste sehen und können auch eine shell zum Absetzen von Kommandos öffnen.

Als Shell wird eine kommandozeilen orientierte Benutzeroberfläche bezeichnet. Sie verfügt über eine eigene Befehlssprache ähnlich Unix, mit der Sie auch Programme starten können.

Mit Hilfe des Taskmanagers können Sie den Ressourcenverbrauch aktiver

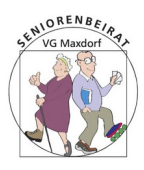

#### 2. Der WINDOWS Desktop

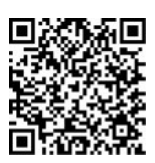

Erläuterungen auf der Homepage

Anwendungen erkennen und auch zB nicht mehr reagierende Programme beenden.

Es würde zu weit gehen, hier jedes dieser Menü Einträge anzusprechen. Am besten schauen Sie da mal selber rein. Bei Fragen helfe ich gerne weiter.

**Tipp:** der schnellste Weg zur Antwort führt über den Webbrowser (Firefox zB) Geben Sie dort ein passendes Suchwort ein, und Sie werden sicher fündig.